## **9.2 Create a Milestone for Enrollment Requirements**

**Purpose:** Use this document as a reference for how to create a Milestone for Enrollment Requirements in ctcLink.

**Audience:** Enrollment Requirement Builders.

You must have at least one of these local college managed security roles:

- ZC SACR Milestone Config
- ZD SACR Milestone Config
- ZD SACR Student Rec Config
- ZZ SACR Milestone Config

If you need assistance with the above security roles, please contact your local college supervisor or IT Admin to request role access.

Milestones can be used to track student competencies for placement in Enrollment Requirements. Milestones can track course competencies prior to official credentials evaluation and non-course competencies such as high school transcripts and GPA.

 Access to the page used in this QRG is limited and is assigned by the local ctcLink security administrator.

## **Enrollment Requirements Milestones**

## **Navigation: NavBar > Navigator > Set Up SACR > Product Related > Student Records > Enrollment > Milestone Table**

- 1. The **Milestone Table** search page displays.
- 2. Select **Add a New Value**.

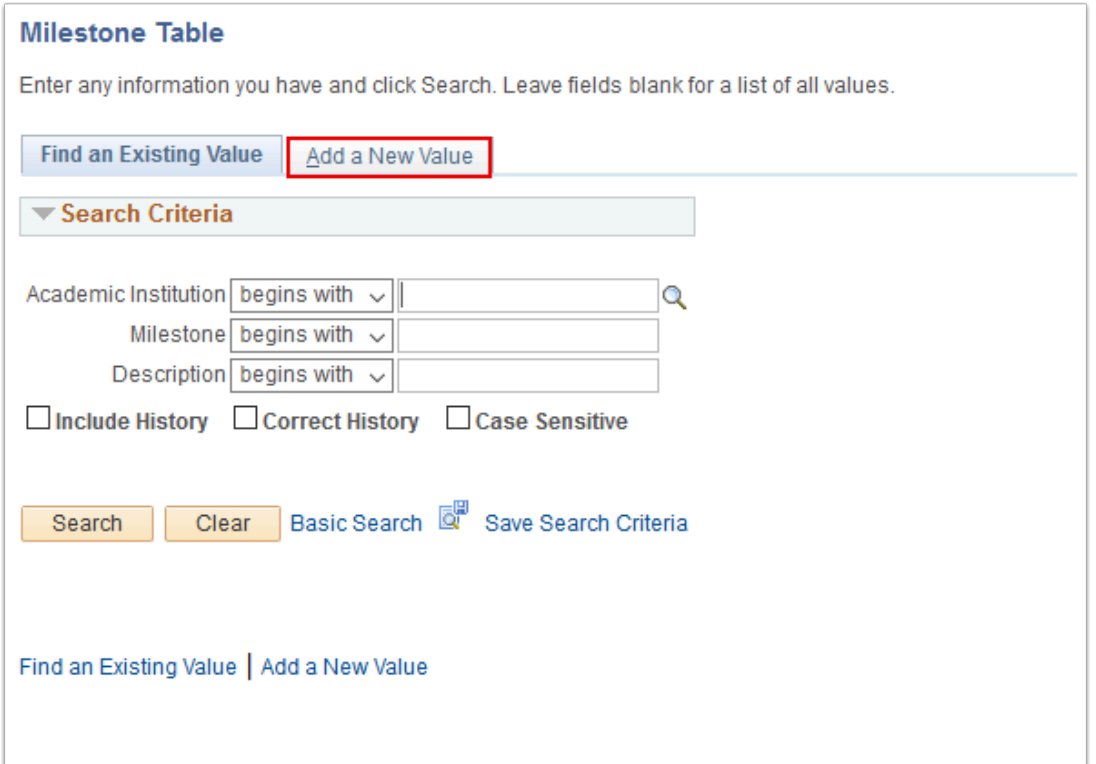

- 3. The **Add a New Value** tab displays. Name the milestone:
	- a. **Academic Institution**: Select your college code.
	- b. **Milestone**: Name the Milestone. This value appears in Student Center if the milestone is set up to display in self-service. (10 char. max)
	- c. Select **Add**.

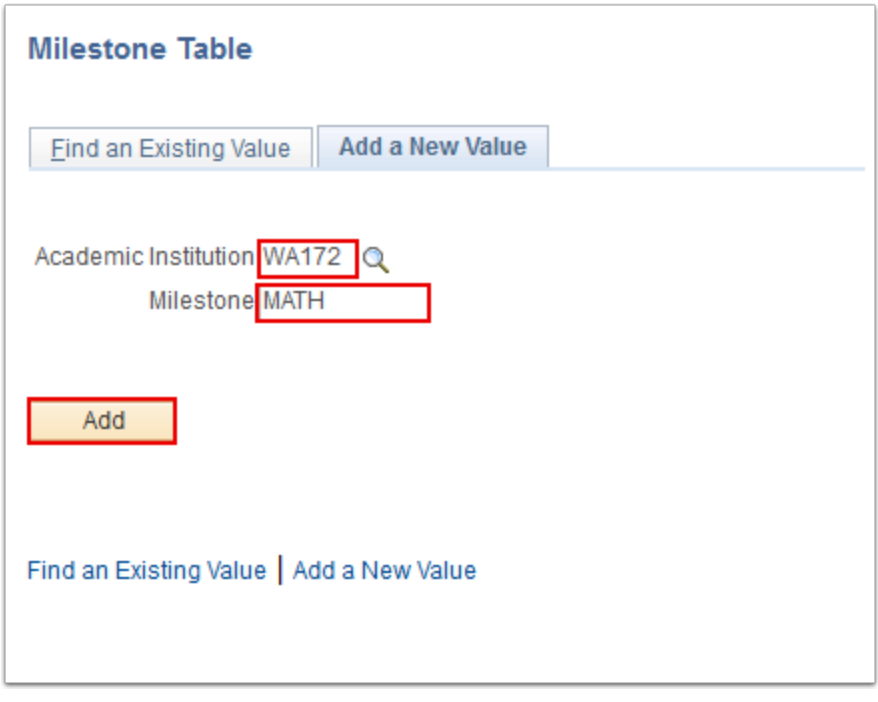

4. The **Milestone Table** page displays. Enter milestone details: a. **Effective Date**: Use 01/01/1901.

- b. **Status**: Leave as the defaulted 'Active'.
- c. **Description**: This value appears in Student Center if the milestone is set up to display in self-service. Enter a desired description. (30 char. max)
- d. **Formal Description**: This value appears in Student Center if the milestone is set up to display in self-service. Enter a desired formal description (50 char. max)
- e. **Calculate Required Date**: Select 'Do Not Calculate'.
- f. **Calculate Anticipated Date**: Select 'Do Not Calculate'.
- g. **Transcript Level**: Select 'Never Print'.
- h. **Print Milestone Detail**: Select 'Never Print'.
- i. **Attempts Allowed**: Leave blank.
- j. **Grading Scheme**: Select 'ACA' (Credit Grading Scheme).
- k. **Grading Basis**: Select 'TRN' (Transfer Grading Basis).

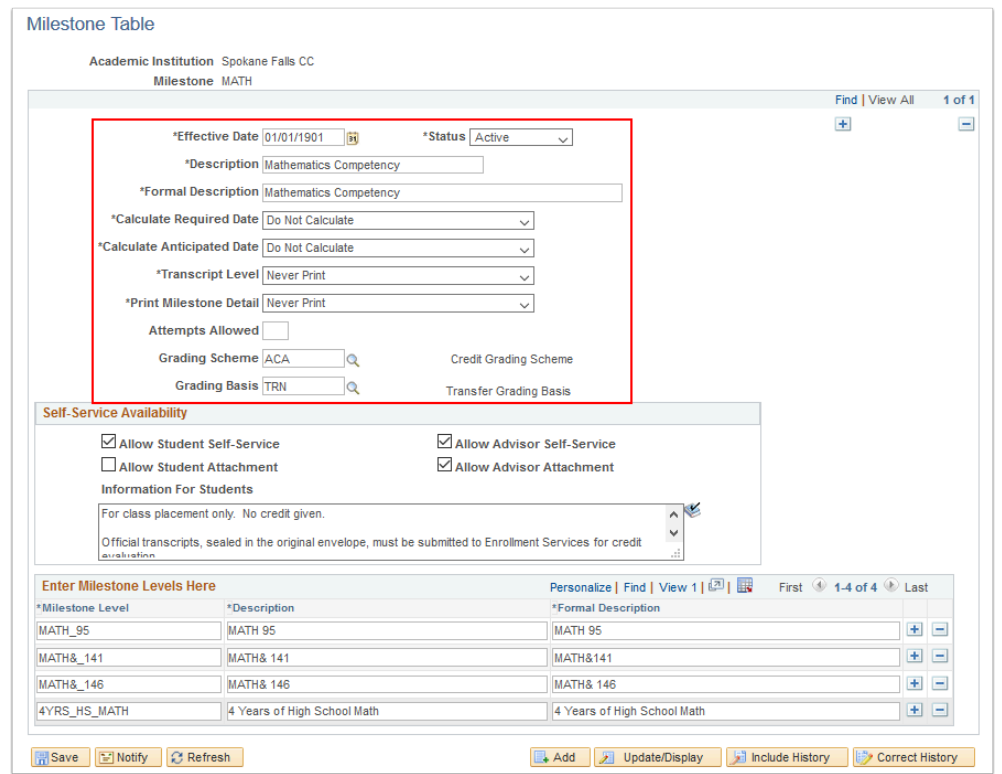

- 5. Complete the **Self-Service Availability** section:
	- a. **Allow Student Self-Service**: Checking this box allows students to review assigned milestone information via Student Center.
	- b. **Allow Student Attachment**: Checking this box allows students to attach files to assigned milestones via Student Center.
	- c. **Allow Advisor Self-Service**: Checking this box allows advisors to review assigned milestone information via Advisor Center.
	- d. **Allow Advisor Attachment**: Checking this box allows advisors to attach files to assigned milestones via Advisor Center.
	- e. **Information For Students**: Free-form text viewable by students if Allow Student Self-Service is checked.

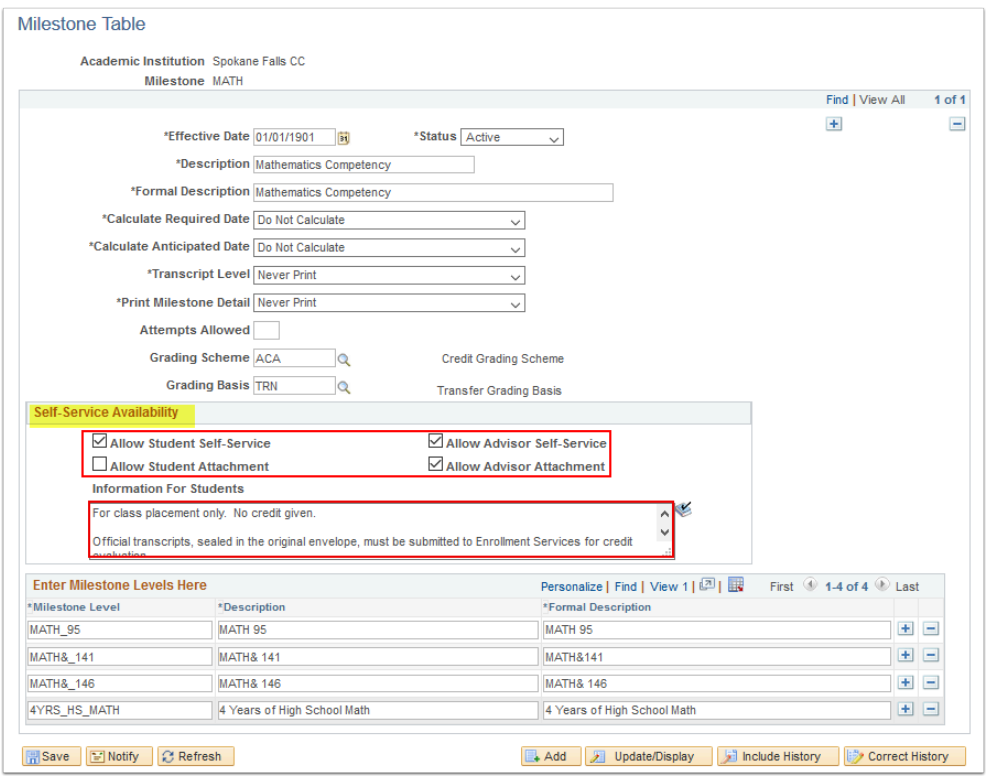

- 6. Complete the **Milestone Level** section:
	- a. **Milestone Level**: This value appears in Student Center if the milestone is set up to display in self-service (15 char. max)
	- b. **Description**: This value appears in Student Center if the milestone is set up to display in self-service (30 char. max)
	- c. **Formal Description**: This value is informational only and is not student facing. (50 char. max)
	- d. Select the **[+]** icon to add additional levels.
	- Milestone Levels represent the individual competency that a student has met. For milestones that are used in Enrollment Requirements, Milestone Levels represent specific course or no-course competencies.

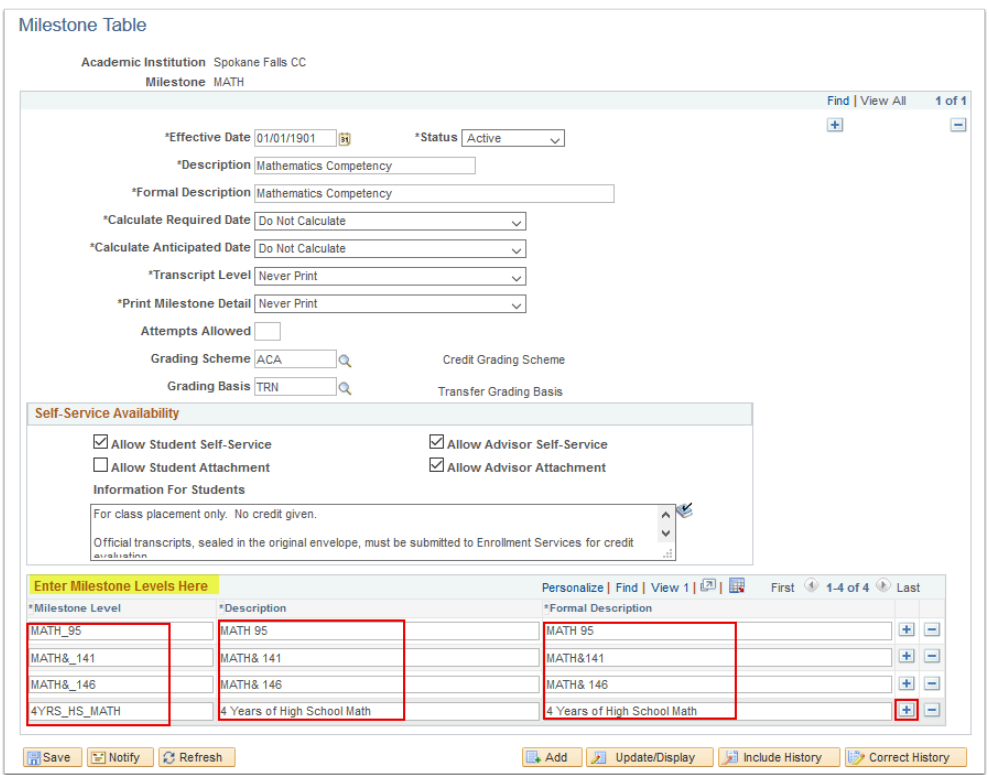

- 7. When all information has been entered, select **Save**.
- 8. To incorporate the milestone into an Enrollment Requirement, refer to [Define Milestone for](https://ctclinkreferencecenter.ctclink.us/m/79555/l/927739-9-2-define-milestone-for-requisites) [Requisites](https://ctclinkreferencecenter.ctclink.us/m/79555/l/927739-9-2-define-milestone-for-requisites) QRG.

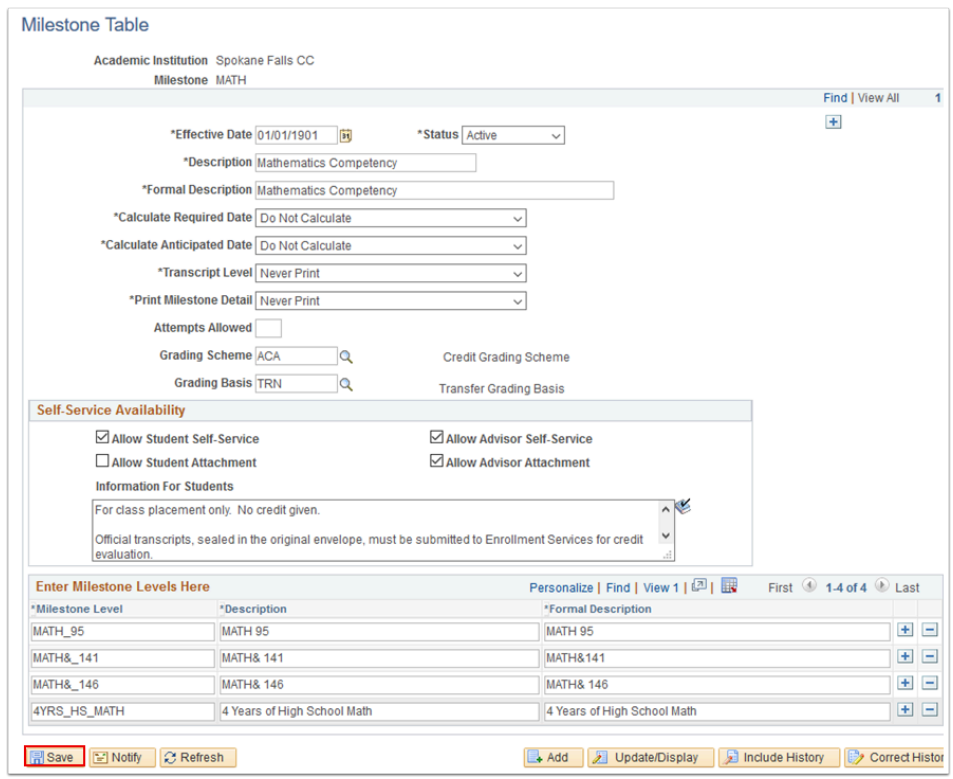

9. Process complete.